## **OHYSA Baseball Registration Instructions**

1. Click on the **Registration** link from the home page.

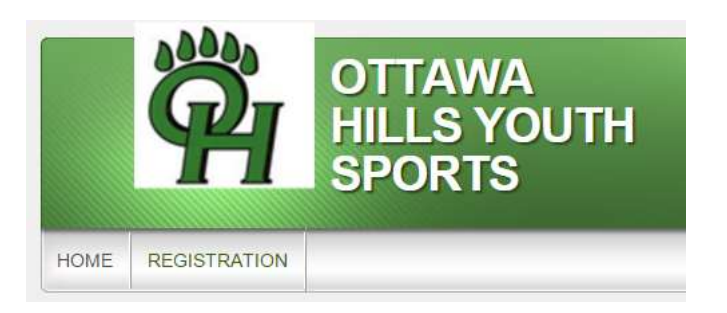

2. Click on **Register Now** for the division you need to enroll your child. You will have the opportunity to enroll multiple children in different divisions.

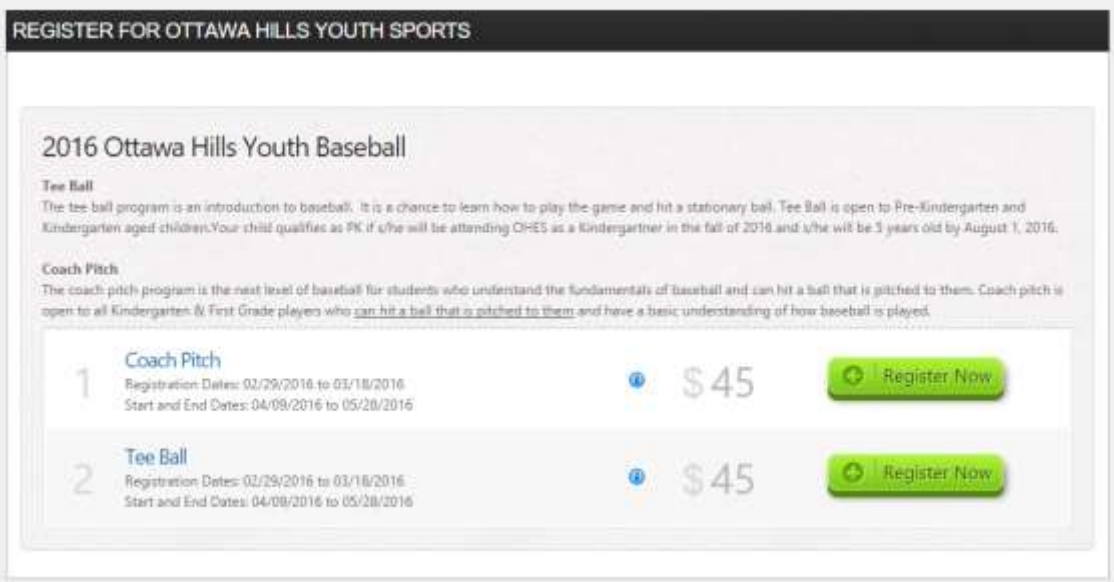

3. Sign in to your account or create a new account.

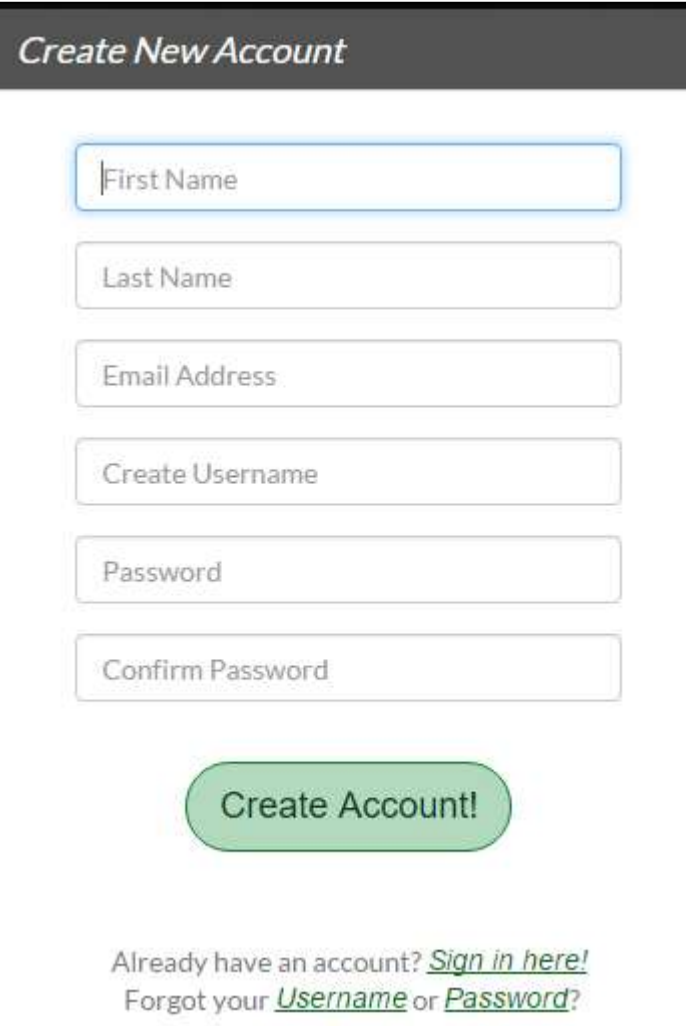

4. Complete the **Primary Parent/Guardian** Information fields & Secondary Parent/Guardian information if needed. Click Continue.

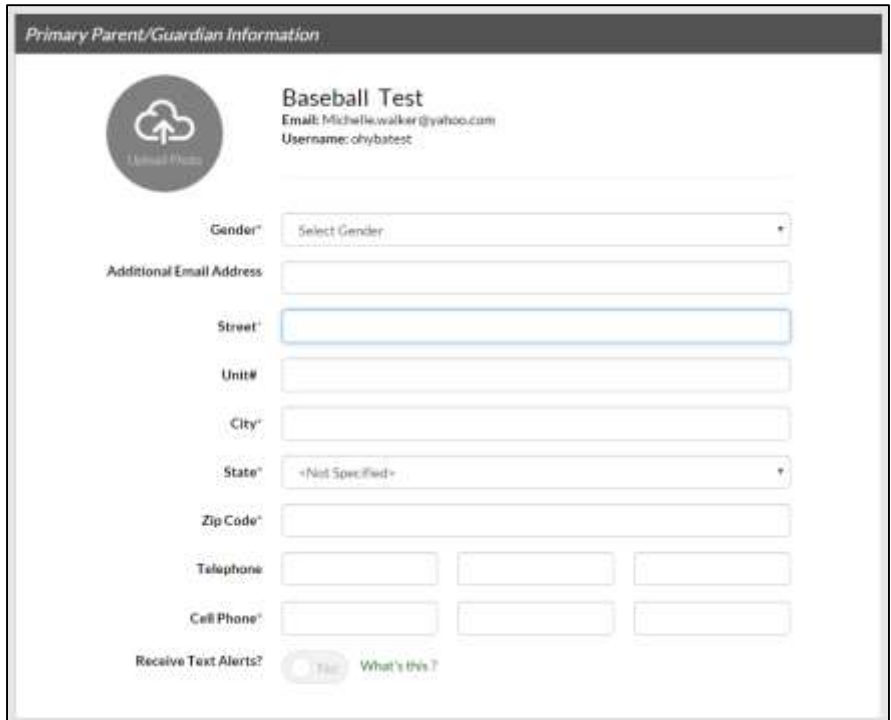

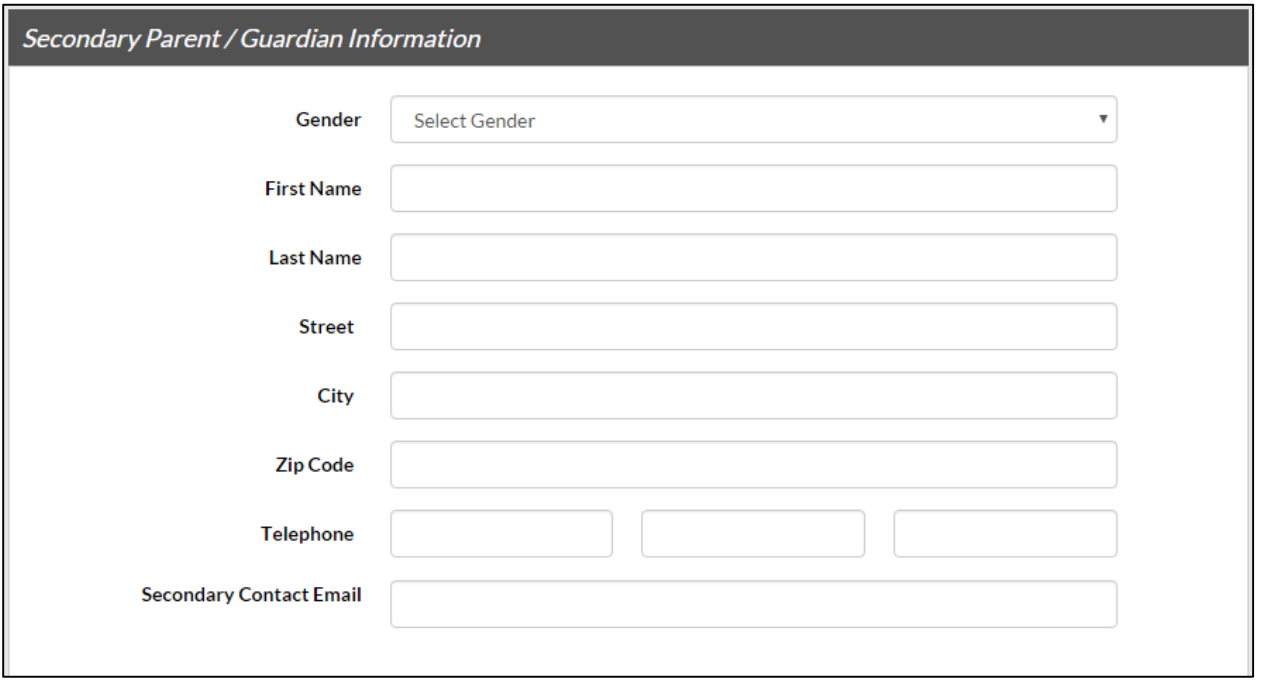

5. Select the "**I am a parent or guardian registering a participant**" option.

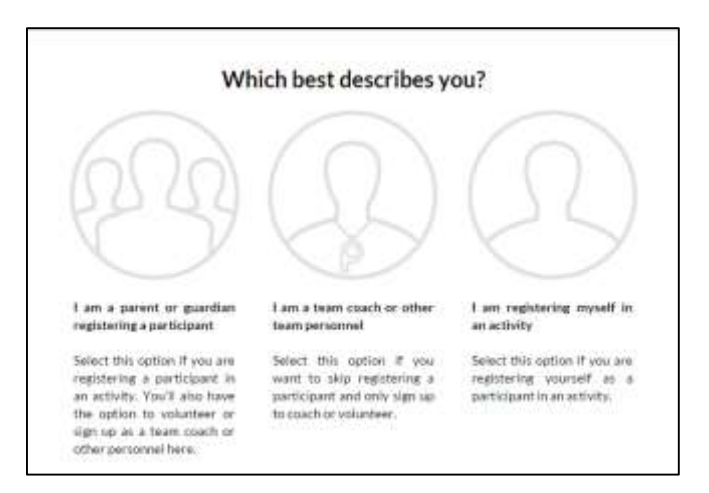

6. Select the appropriate division for each child that you are registering & click Continue.

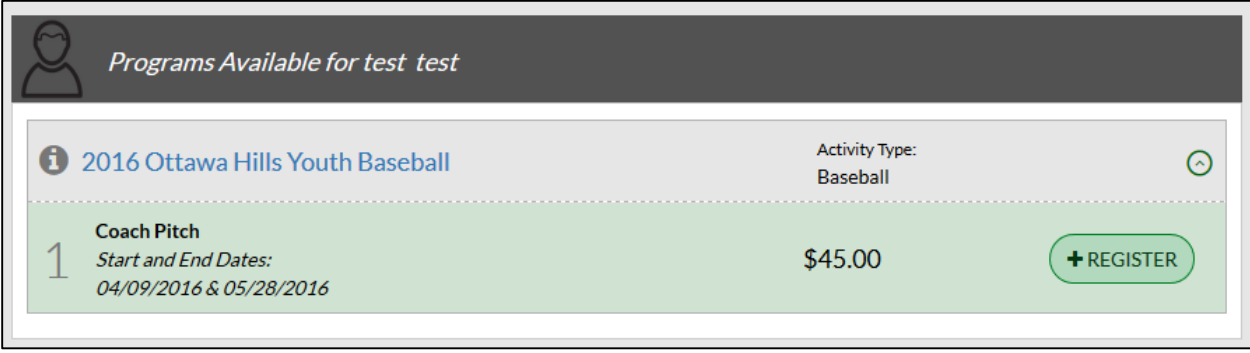

7. Add your first player for this division & choose whether the address is the same as the primary guardian.

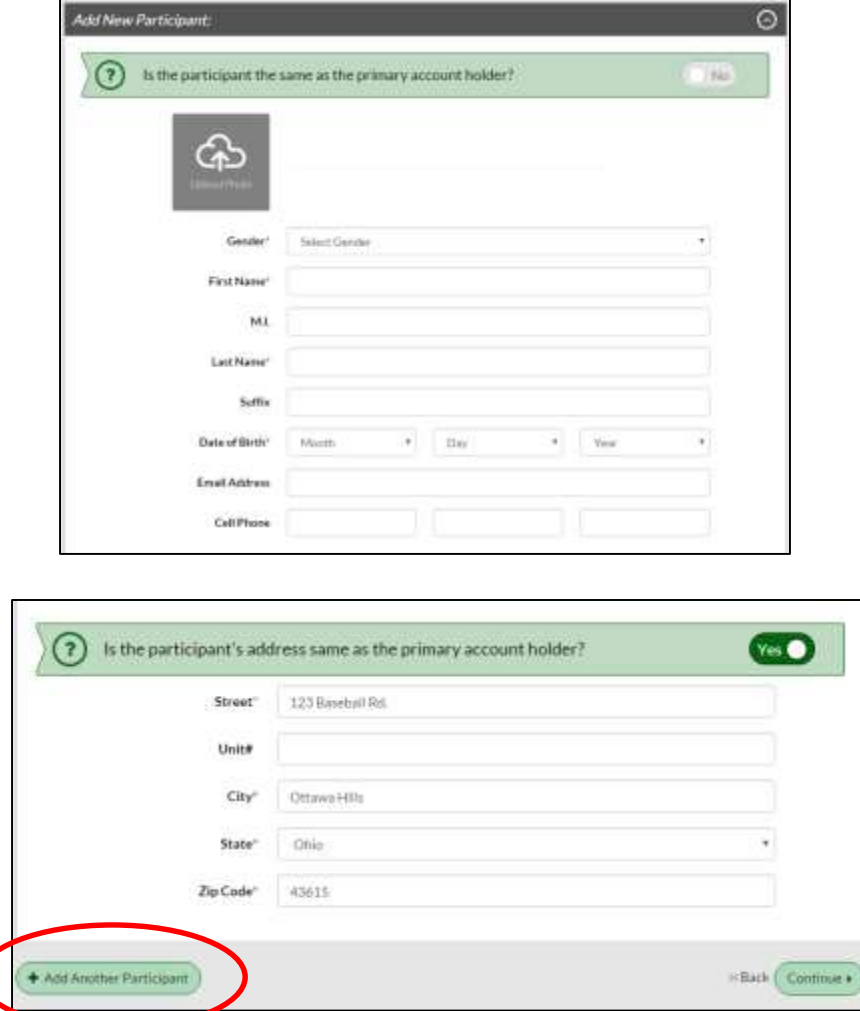

- 8. Click **Add Another Participant** if you need to add additional children. You will be able to select different divisions for each child. Then click **Continue**.
- 9. Complete your emergency contact information.

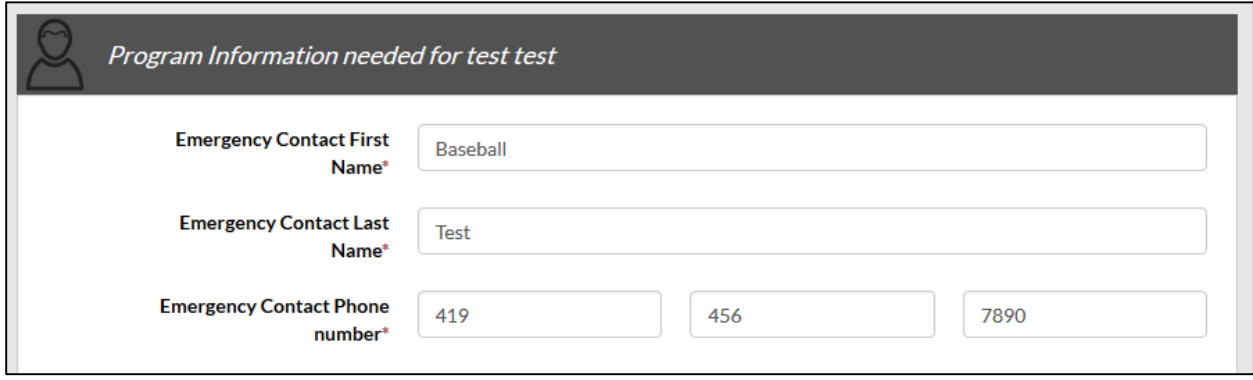

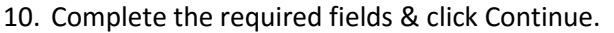

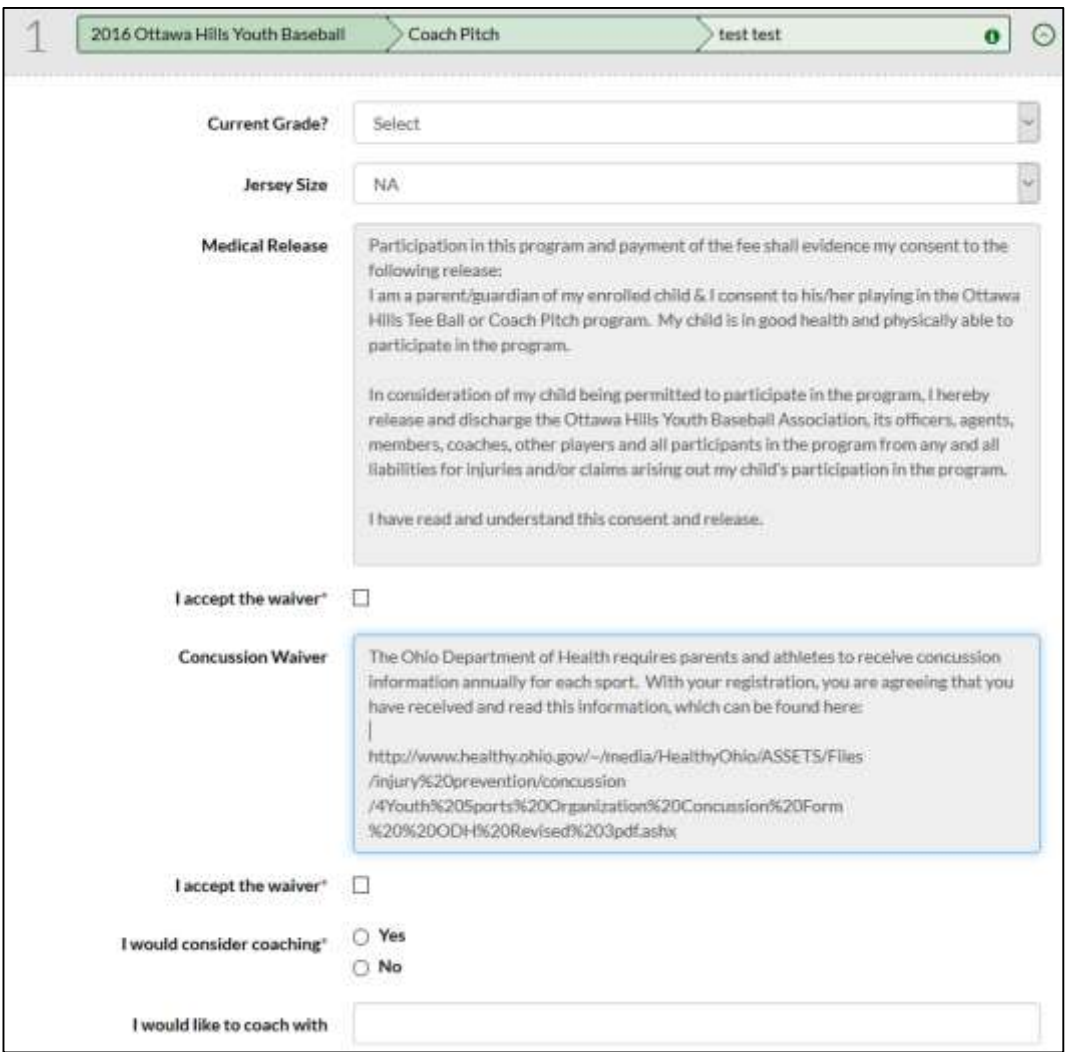

11. If you are willing to coach, select **Sign Up** for your preferred position or check I do not wish to volunteer at this time. Click Continue.

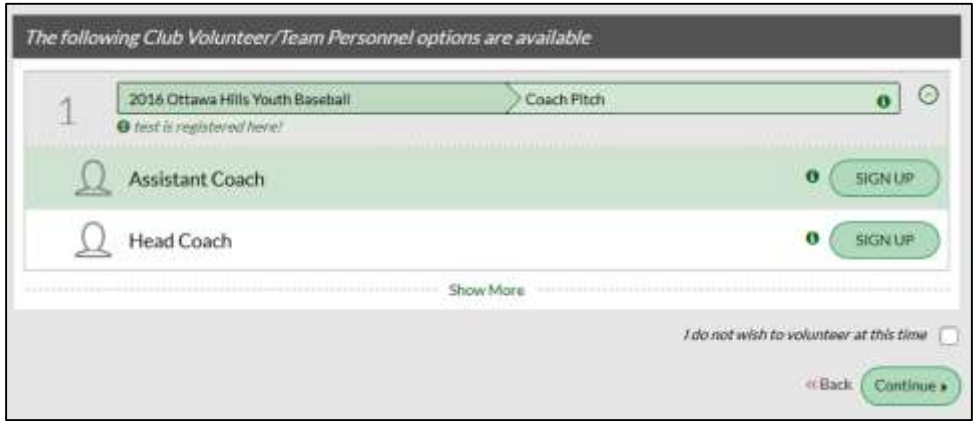

12. Your registration summary will be displayed. Click **Continue**.

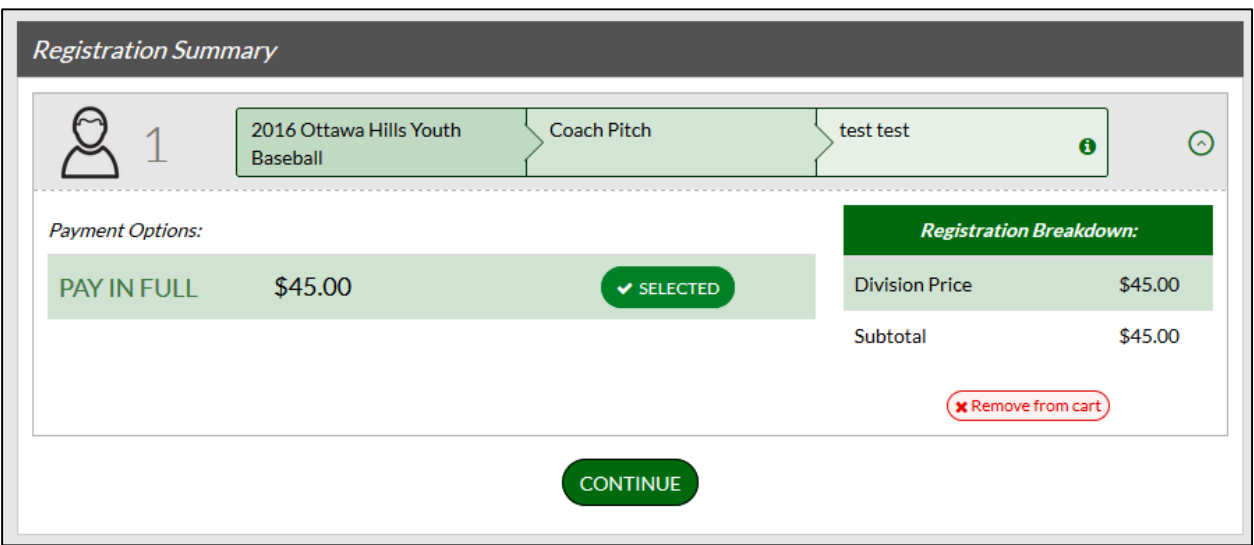

13. Select your payment method – **credit card** or **check**. If paying via credit card, complete the billing information. If paying via check, make checks payable to OHYBA & mail to the address in your confirmation email. Click **Continue**.

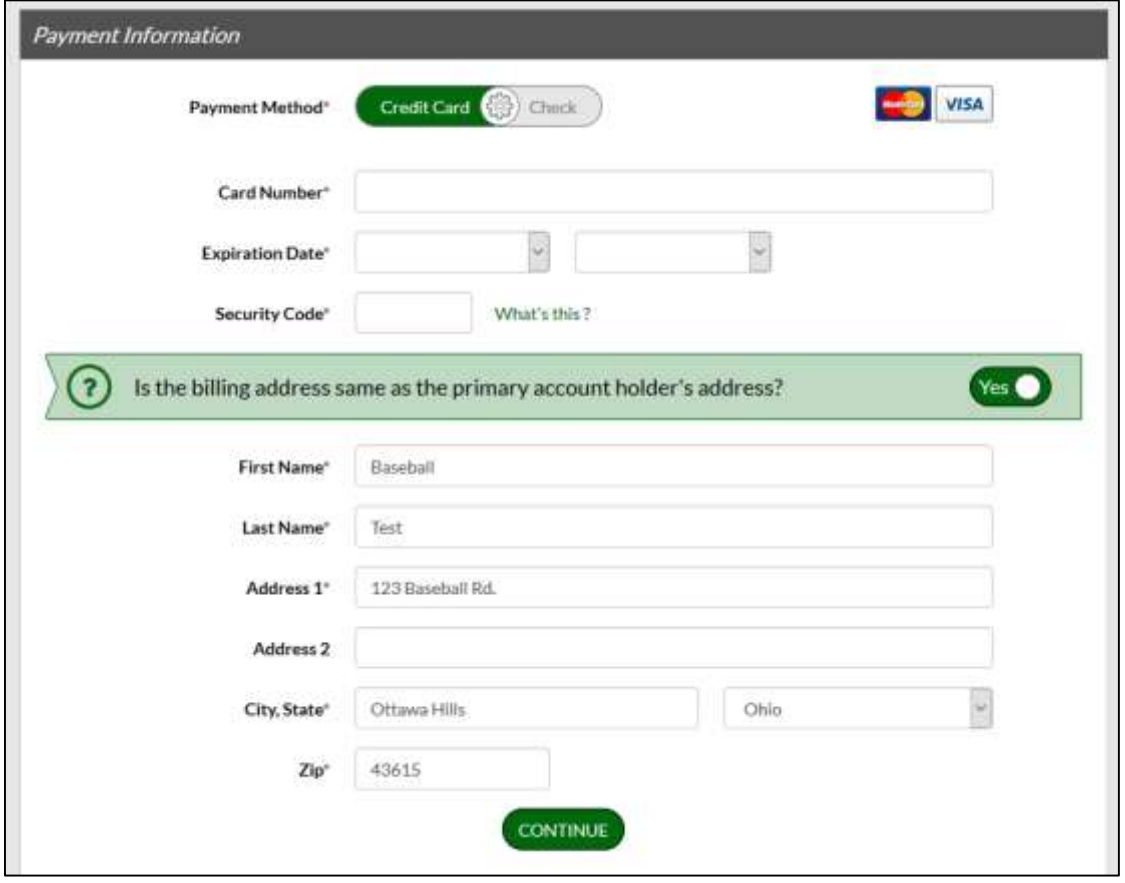

14. Confirm registration information by participant & click **Continue**.

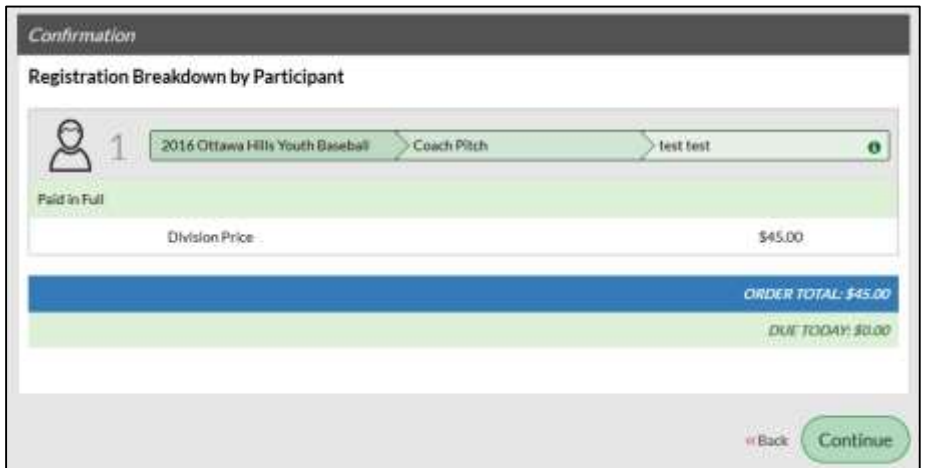

15. The Submit Your Order dialog box appears. Click **Complete Order**.

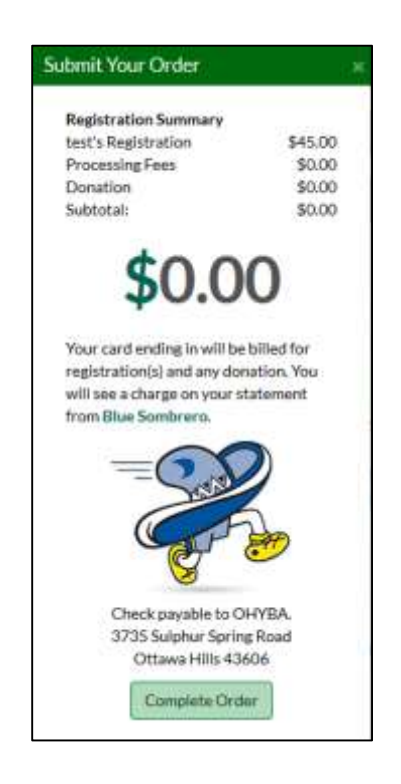

16. After clicking **Complete Order**, your Registration Order Summary will appear. You will also receive a confirmation email and a coupon for Dick's Sports Goods.

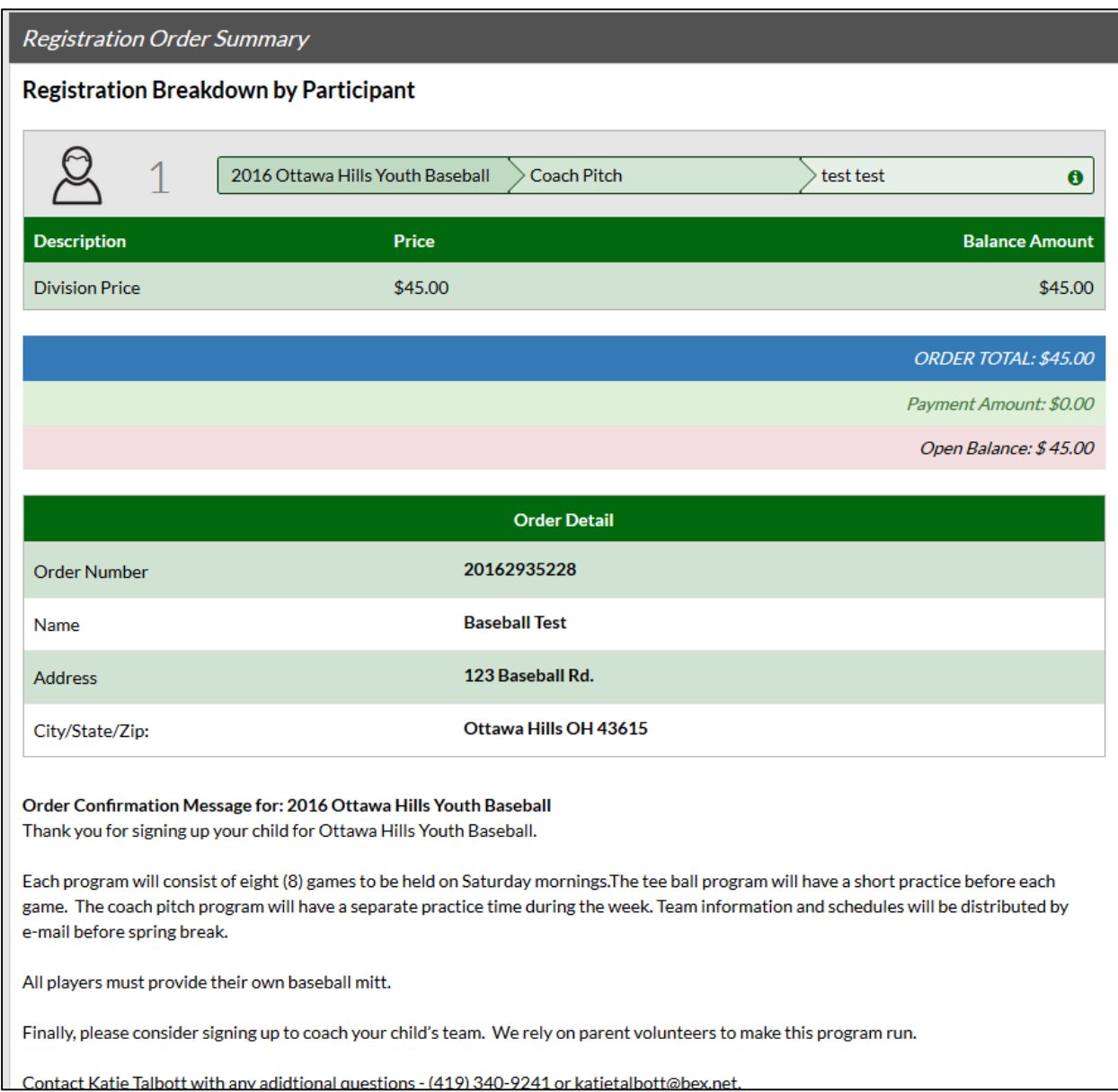